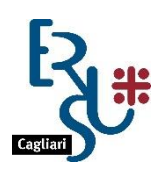

ENTE REGIONALE PRO SU DERETU A S'ISTUDIU UNIVERSITARIU DE CASTEDDU ENTE REGIONALE PER IL DIRITTO ALLO STUDIO UNIVERSITARIO DI CAGLIARI

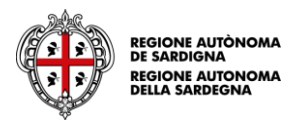

## **ISTRUZIONI PER LA COMPILAZIONE DELLA DOMANDA DI ACCESSO AI SERVIZI E.R.S.U. A.A. 2020/2021**

Per presentare la richiesta di benefici e servizi per l'A.A. 2020/2021 accedere al "PORTALE DELLO STUDENTE" dall'apposito link presente sulla home page del sito [www.ersucagliari.it.](http://www.ersucagliari.it/)

Prima di accedere è necessario completare la procedura di registrazione sul portale dello studente.

*Gli studenti che hanno effettuato l'accreditamento al Portale nell'A.A. 2019/20 dovranno utilizzare le credenziali già assegnate.*

Prima di effettuare l'accreditamento è necessario:

- essere in possesso di un indirizzo e-mail personale; **(N.B.: l'indirizzo indicato per accreditamento sarà utilizzato per l'invio e per il recupero della password, e per le comunicazioni dell'Ente, pertanto si raccomanda di utilizzare una casella di posta attiva, ed intestata all'interessato);**
- avere a disposizione il proprio codice fiscale;
- avere a disposizione la scansione del proprio documento di identità in corso di validità; N.B.: La scansione dovrà essere effettuata in formato pdf. La dimensione massima del file accettata dal sistema è di 5 MB;

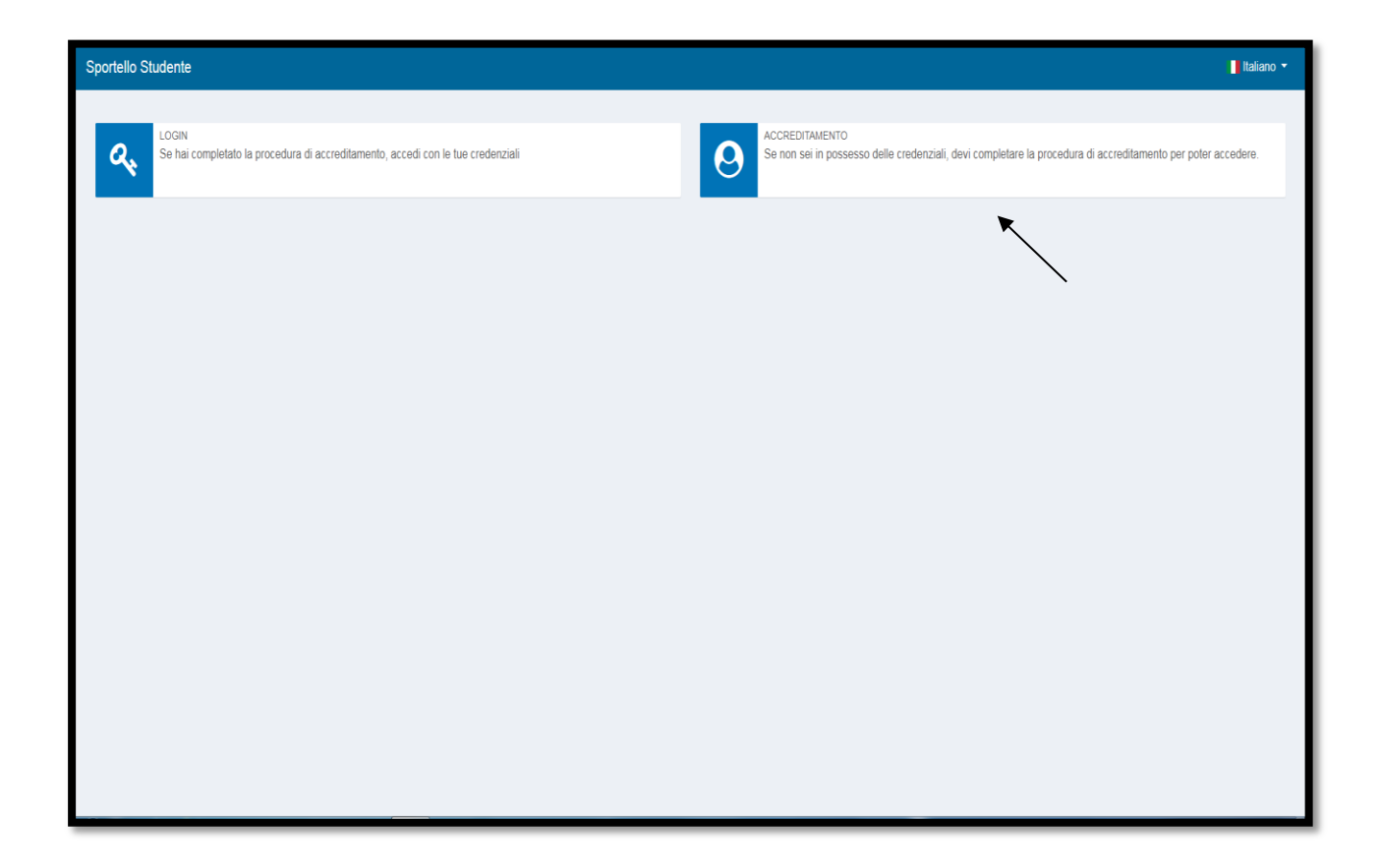

1) Inserimento dati anagrafici dello studente:

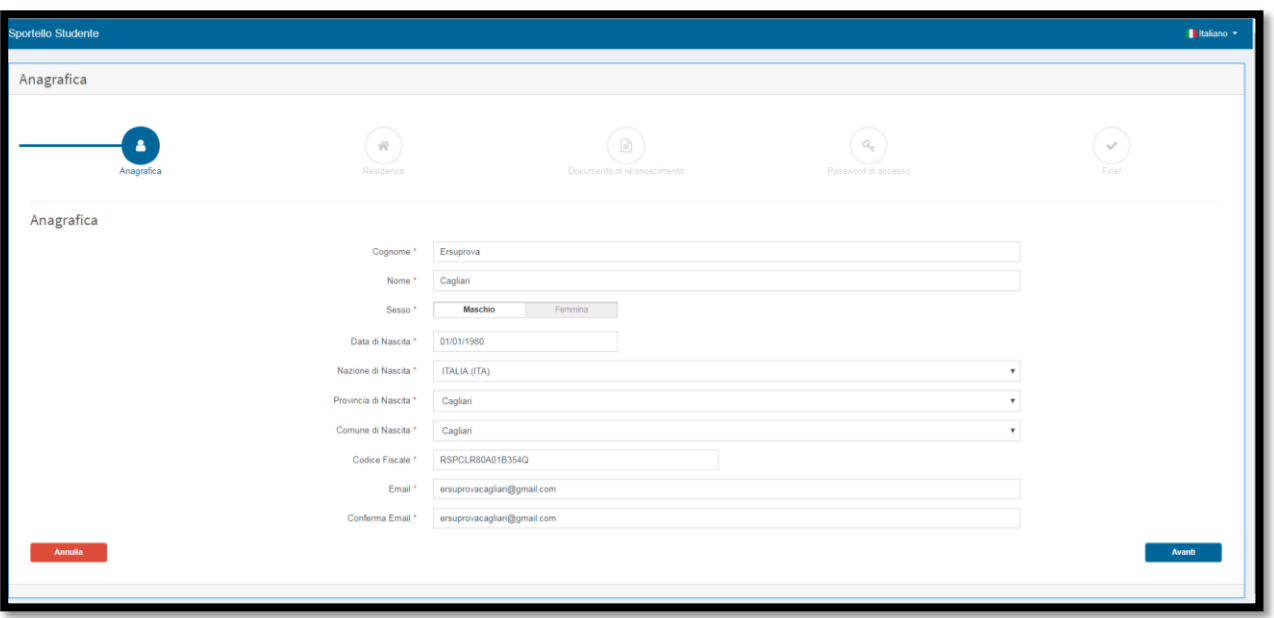

**N.B.: se il sistema non dovesse accettare il codice fiscale, verificare di averlo correttamente riportato, e che tutti i dati anagrafici (es. Comune di Nascita) siano corretti.**

2) Inserimento dati relativi alla cittadinanza, alla residenza, ed all'eventuale domicilio dello studente:

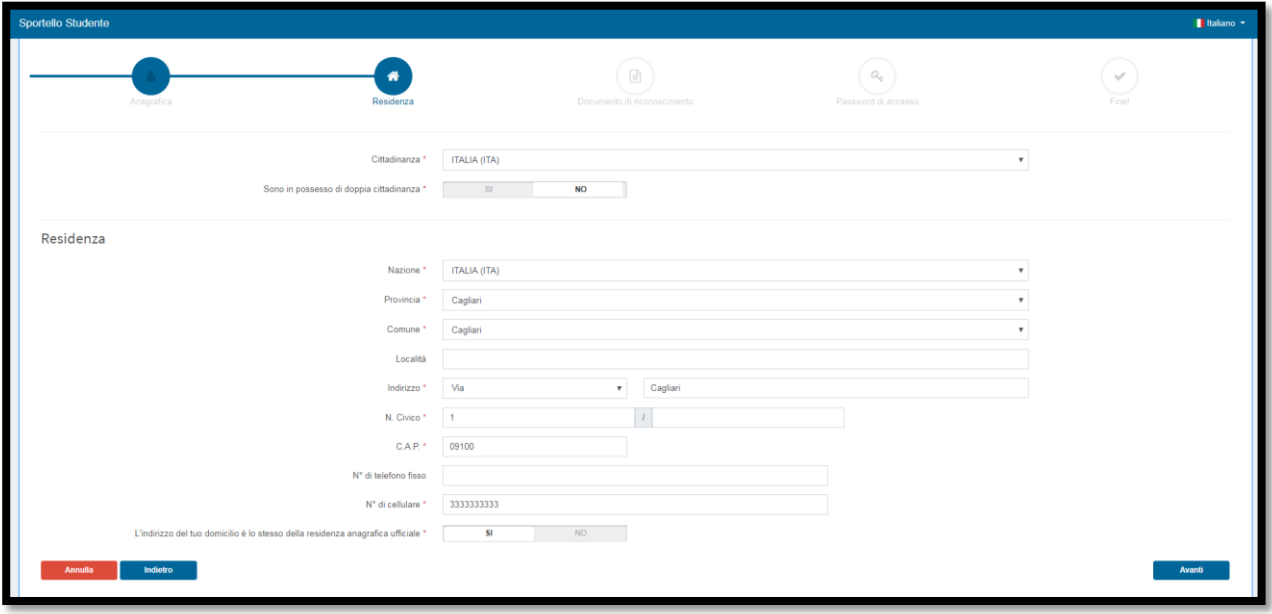

3) Inserimento dati del Documento di riconoscimento dello studente, e invio del documento:

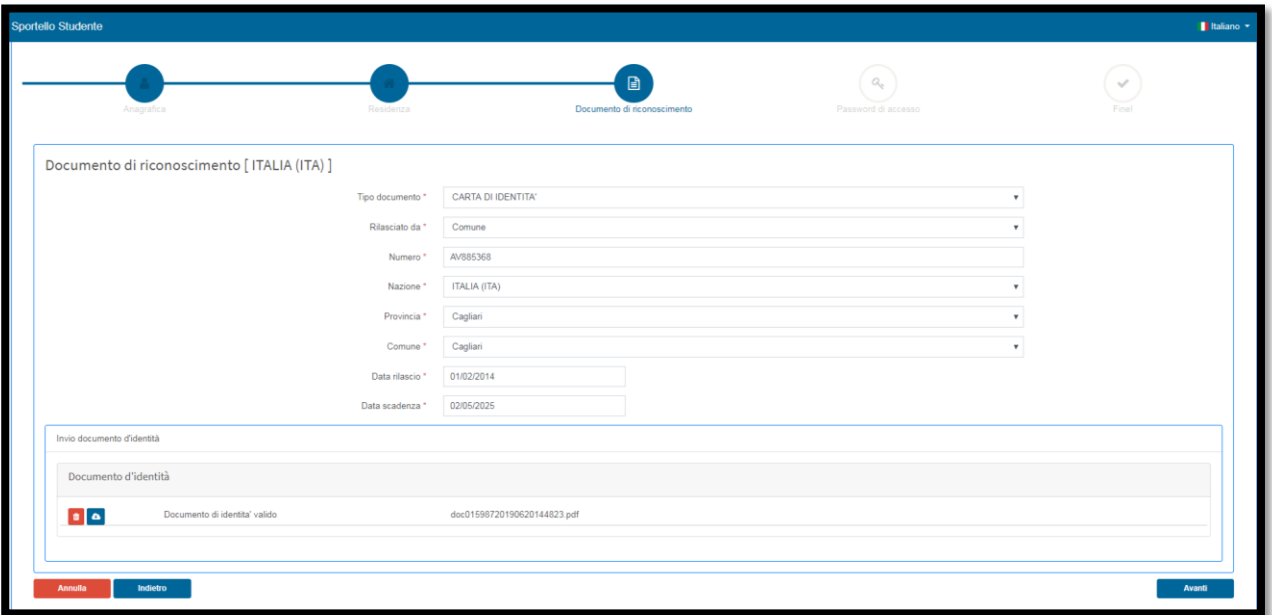

## 4) Scelta della password:

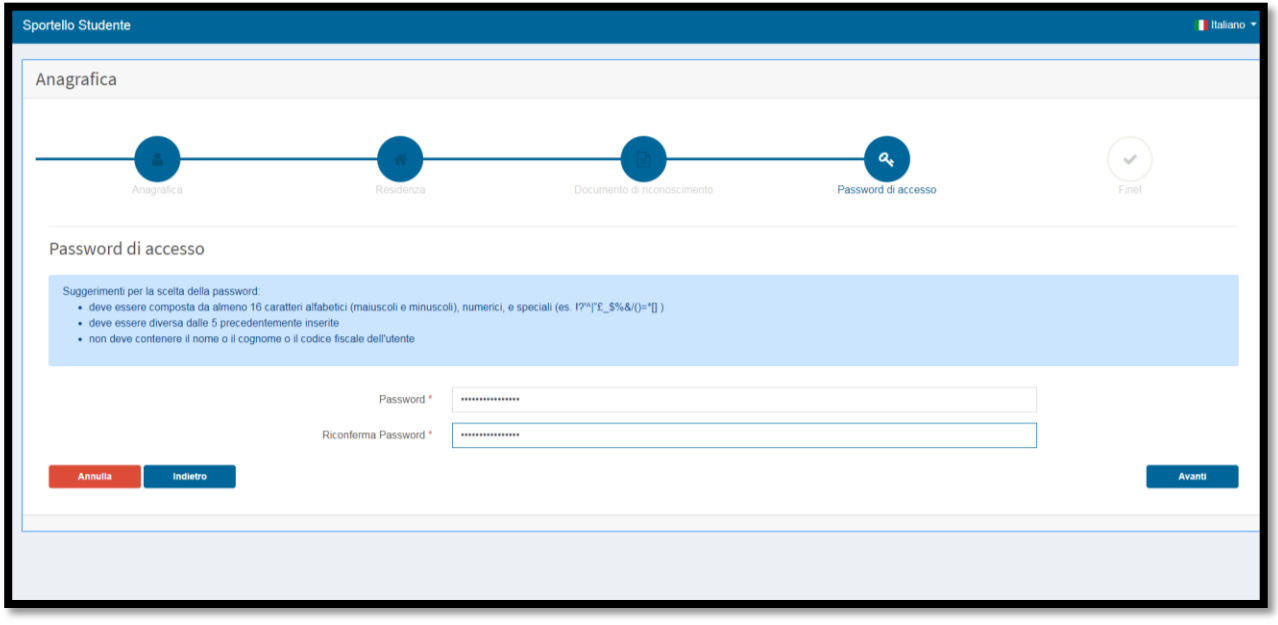

5) Attribuzione del codice utente.

N.B.:Il codice utente viene attribuito automaticamente dal sistema e non potrà essere modificato dallo studente.

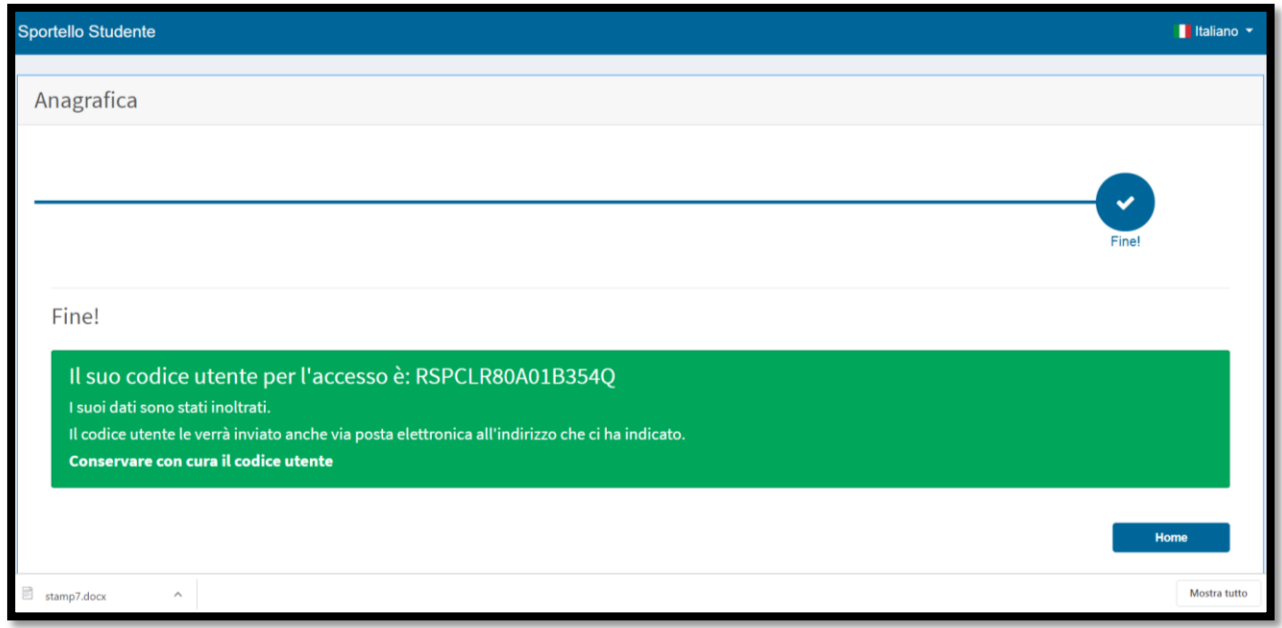

## N.B**.: Si raccomanda di conservare con cura il codice utente e la password, necessari per tutti gli accessi al portale**

6) La procedura di accreditamento è completata e si può effettuare il login

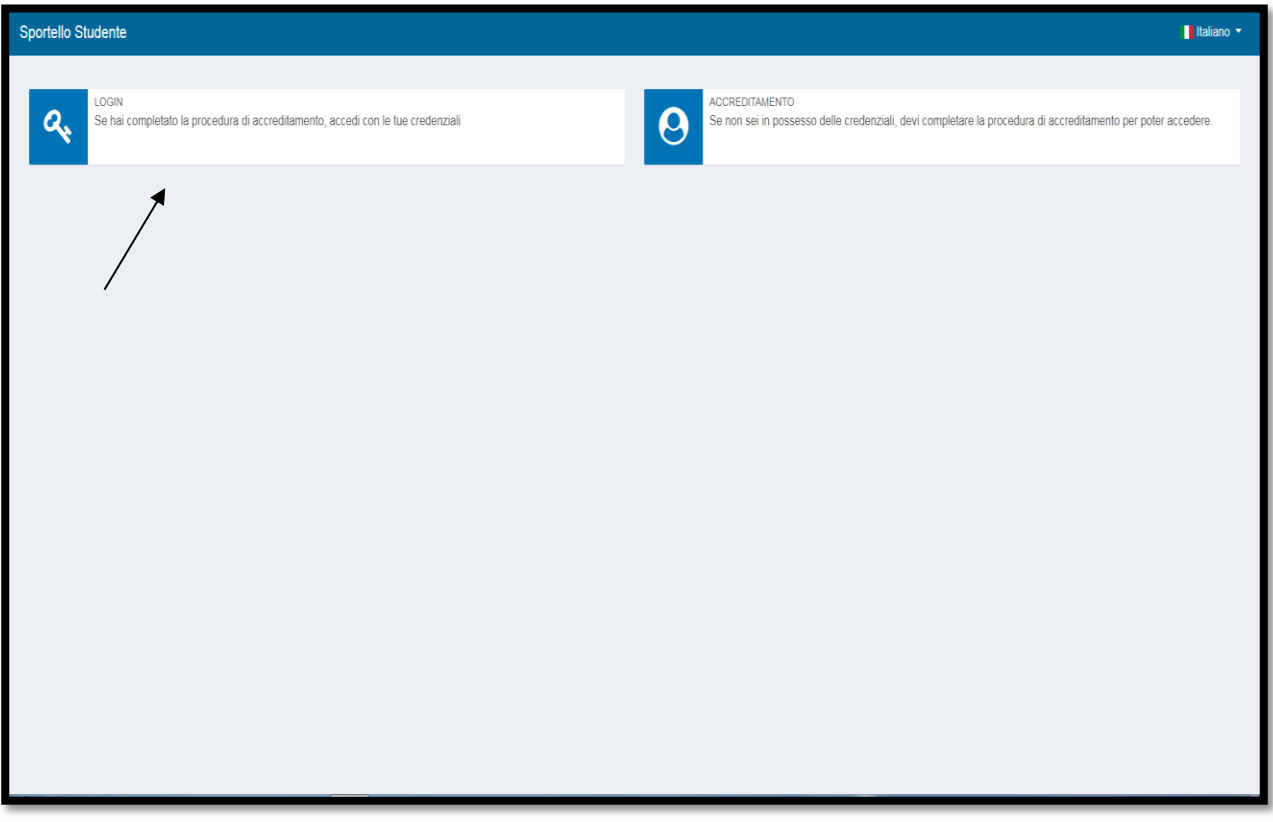

N.B**.: I dati di accesso sono strettamente personali, si raccomanda di non cederli a nessuno**

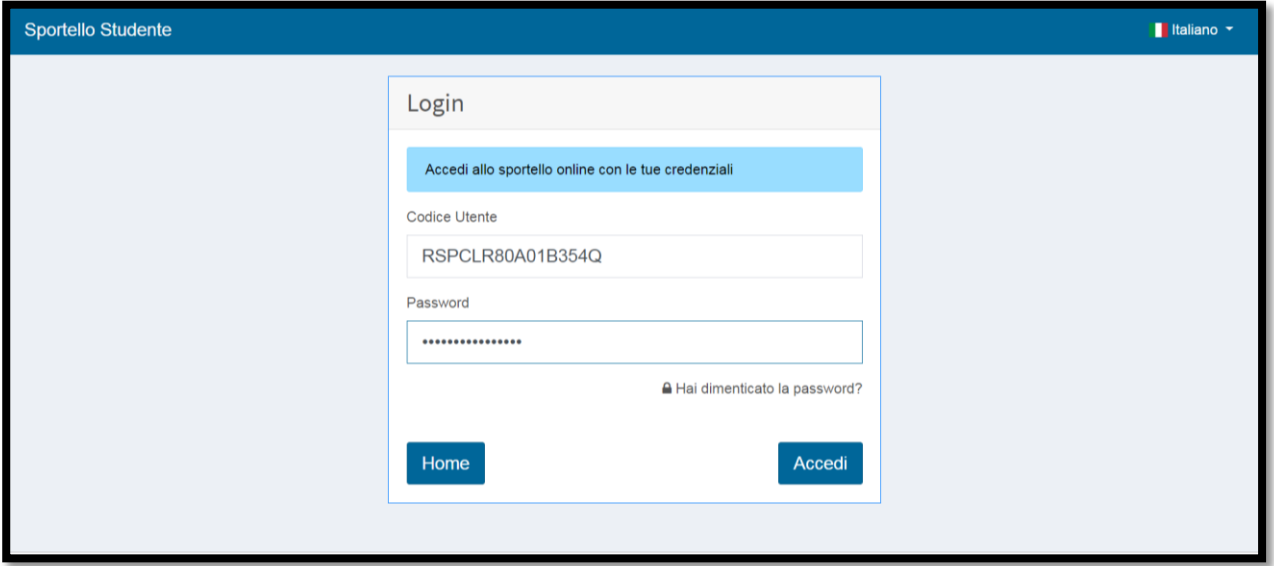

## **Procedura per il recupero della password**

1) Cliccare sulla dicitura "hai dimenticato la password?":

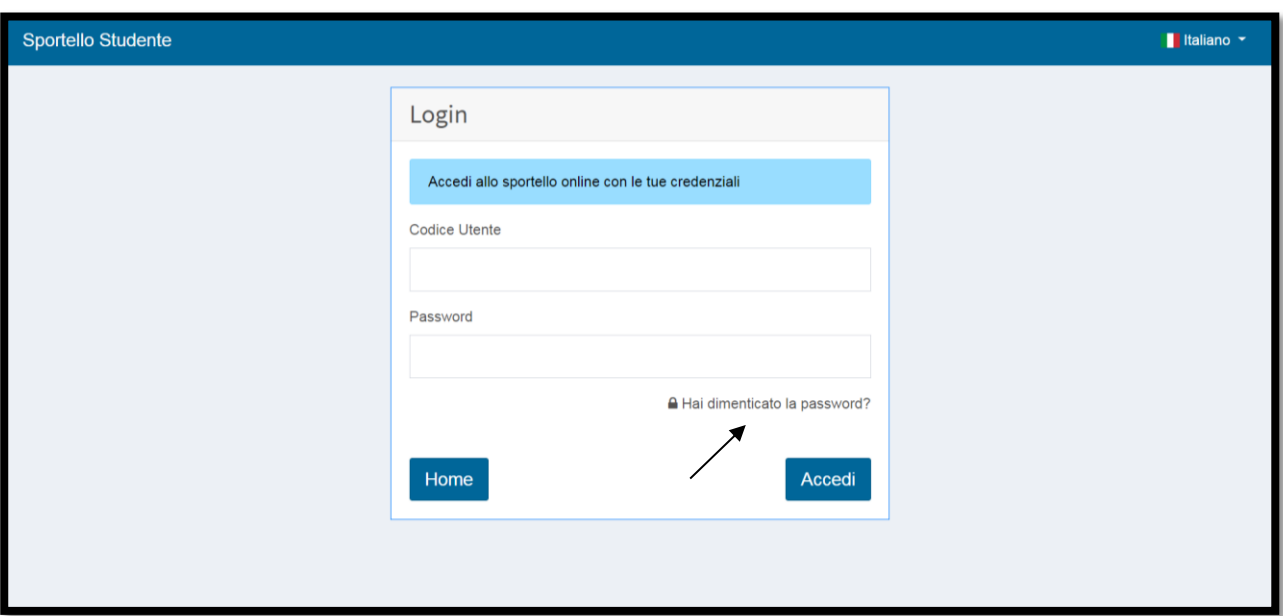

2) Inserire il codice utente:

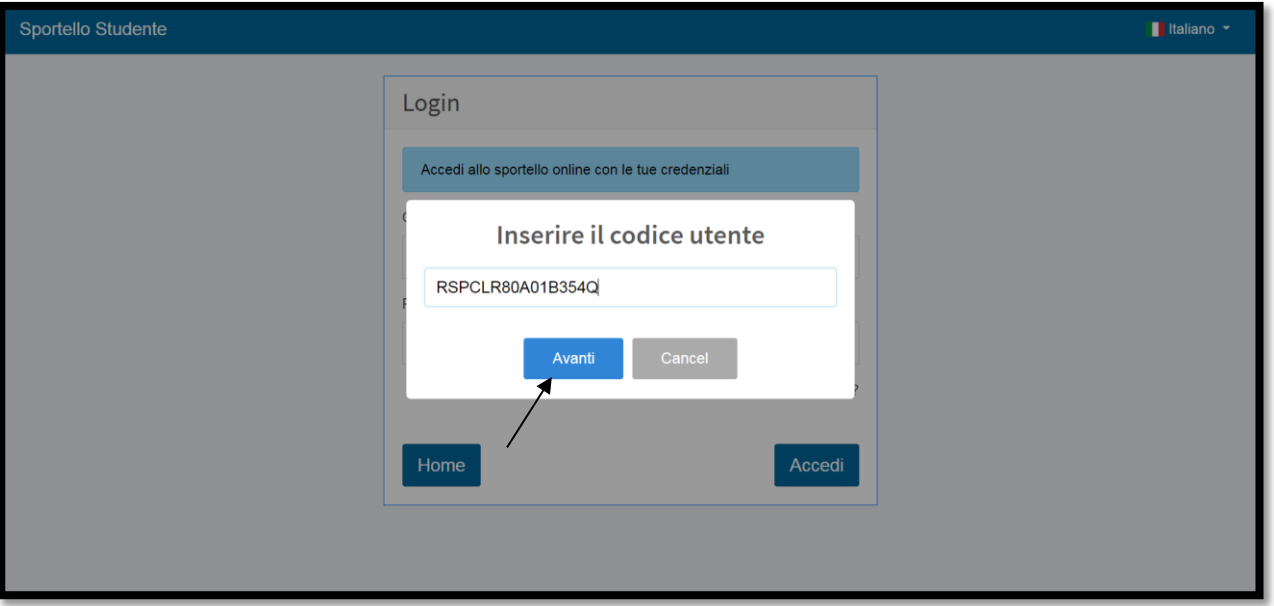

3) Verificare la ricezione del messaggio nella propria e-mail:

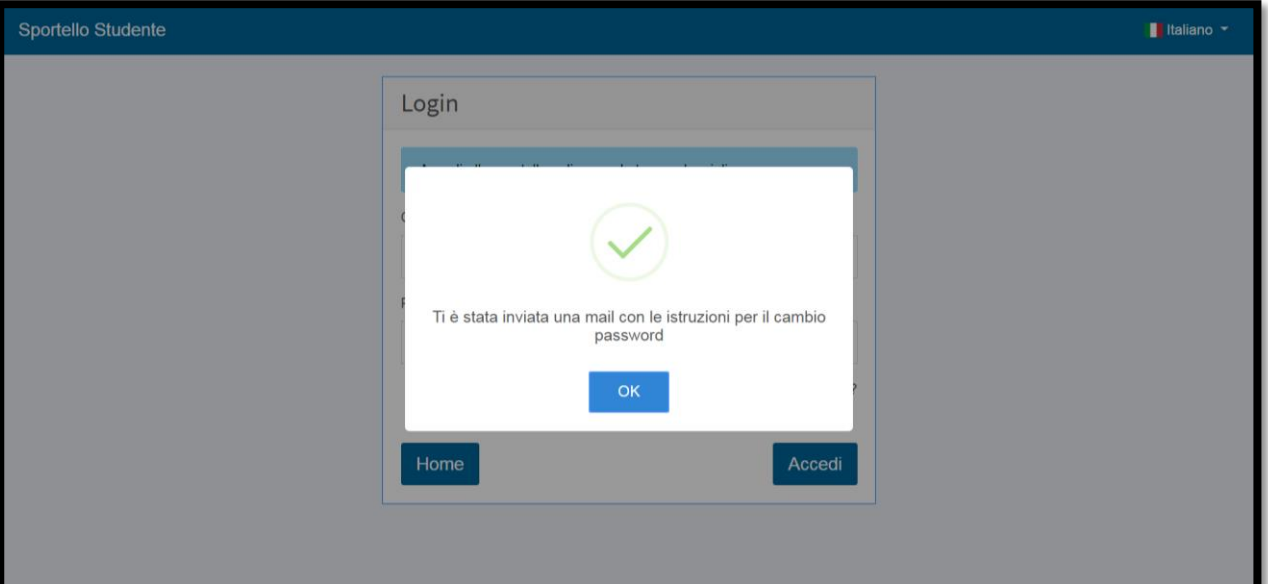